#### **1. Important Safety Notice**

#### Product Announcement:

This product is certificated to meet RoHS Directive and Lead-Free produced definition. Using approved critical components only is recommended when the situation to replace defective parts. Vender assumes no liability express or implied, arising out of any unauthorized modification of design or replacing non-RoHS parts. Service providers assume all liability.

#### Qualified Repairability:

Proper service and repair is important to the safe, reliable operation of all series products. The service providers recommended by vender should be aware of notices listed in this service manual in order to minimize the risk of personal injury when perform service procedures. Furthermore, the possible existed improper repairing method may damage equipment or products. It is recommended that service engineers should have repairing knowledge, experience, as well as appropriate product training per new model before performing the service procedures.

#### NOTICE:

- **!** To avoid electrical shocks, the products should be connected to an authorized power cord, and turn off the master power switch each time before removing the AC power cord.
- **!** To prevent the product away from water or expose in extremely high humility environment.
- **!** To ensure the continued reliability of this product, use only original manufacturer's specified parts.
- **!** To ensure following safety repairing behavior, put the replaced part on the components side of PWBA, not solder side.
- **!** To ensure using a proper screwdriver, follow the torque and force listed in assembly and disassembly procedures to unscrew screws.
- **!** Using Lead-Free solder to well mounted the parts.
- **!** The fusion point of Lead-Free solder requested in the degree of 220°C.

 **2. Exploded view diagram with list of items**

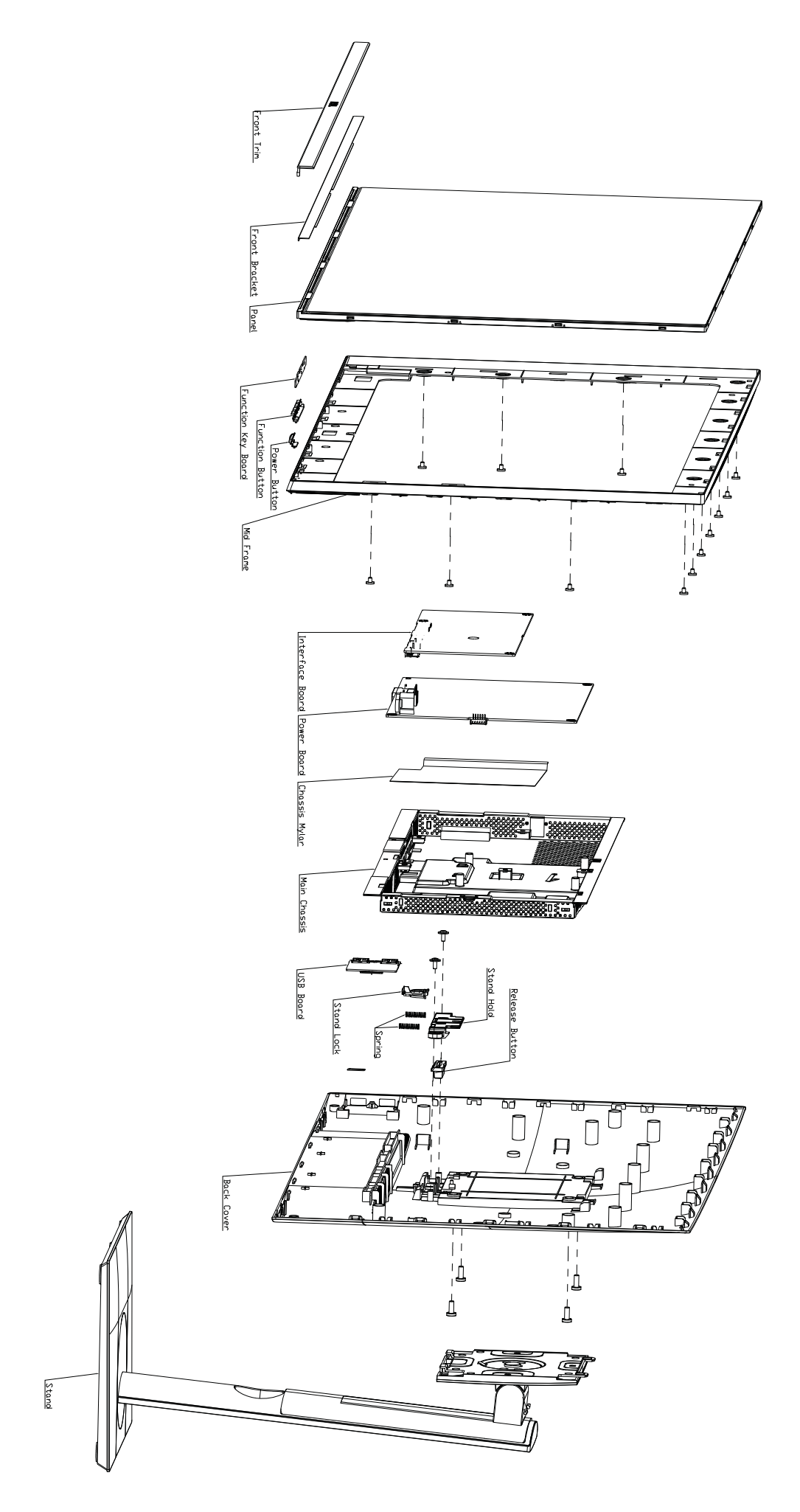

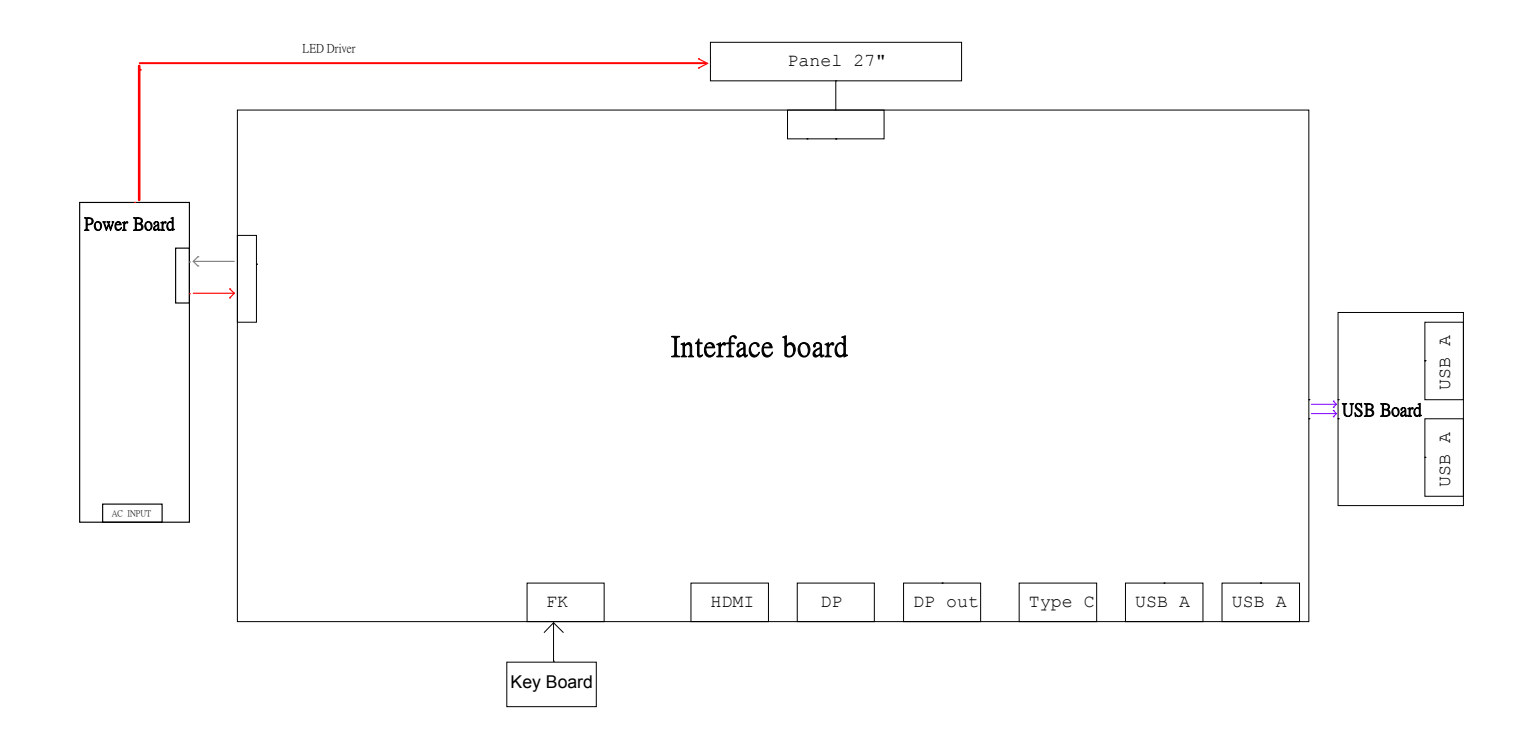

Necessary repair and test equipment:

- 1. Philips-head screwdriver
- 2. Hex-head screwdriver
- 4.1 Disassembly Procedures:

Remove the monitor stand base:

- 1. Place the monitor on a soft cloth or cushion.
- 2. Press and hold the stand-release button.
- 3. Lift the stand up and away from the monitor.

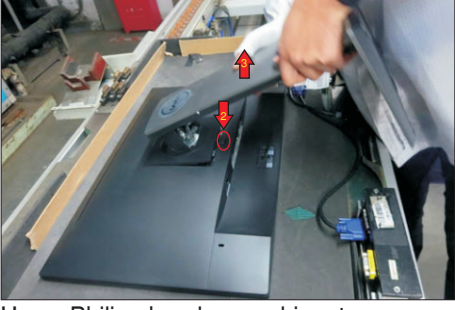

S2

S1

Use a Philips-head screwdriver to remove 4pcs screws for unlocking mechanisms. Remove DP cap.

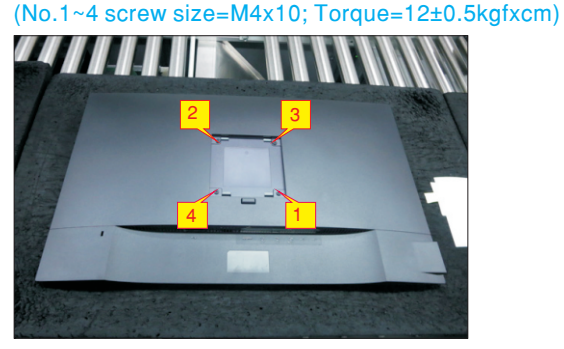

S3

Wedge your fingers between the rear cover and the middle bezel on the corners of the top side of the monitor to release the rear cover, then use one hand to press the middle bezel, the other hand to pull up carefully the rear cover in order of arrow preference for unlocking mechanisms of rear cover..

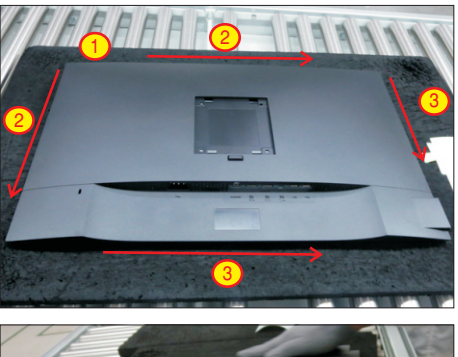

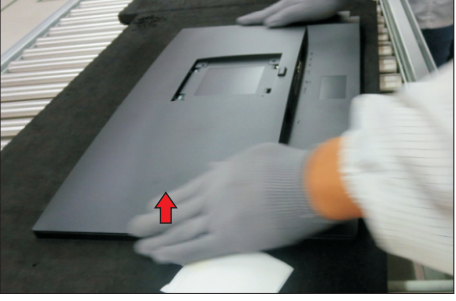

S4

Lift the rear cover up carefully. Disconnect the USB FFC cable from the connector of the interface board, and then remove the rear cover.

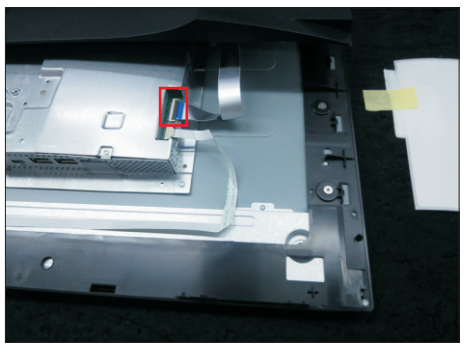

Use a Philips-head screwdriver to remove one screw for unlocking the USB board unit, then release the USB board unit and put it aside.

(No.1 screw size=M3x6, Torque=4±0.5kgfxcm)

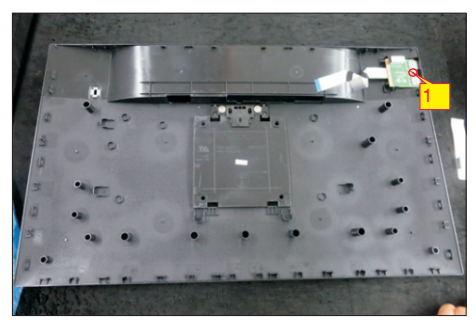

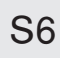

S7

S5

Tear off 2pcs the aluminium foils for unfixing the bracket chassis base.

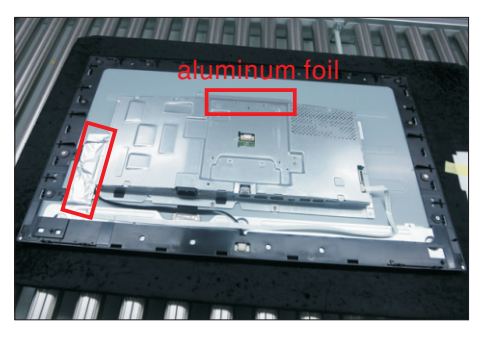

Use a Philips-head screwdriver to remove 15pcs screws for unlocking the middle bezel with the assembled unit.

(No.1~13 screw size=M3x4, Torque=3~4kgfxcm; No.14~15 screw size=M1.6x1.7, Torque=0.6~1kgfxcm)

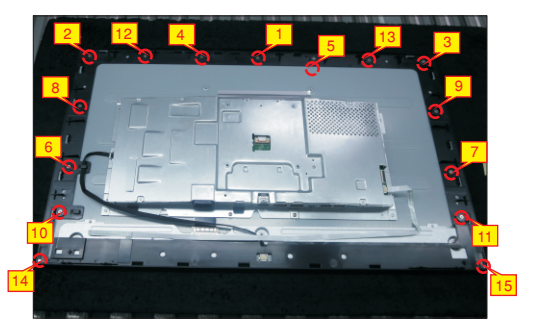

S8

S9

Use a Philips-head screwdriver to remove 2pcs screws for unlocking the bracket with the panel. (No.1~2 screw size=M3x2.8, Torque=4~5kgfxcm)

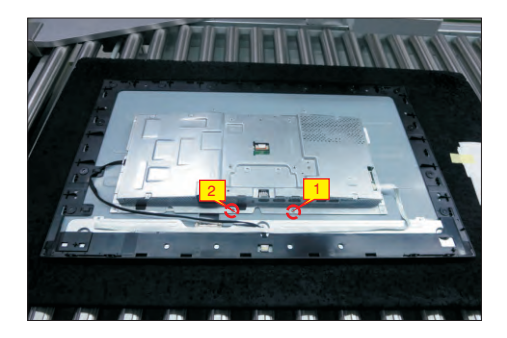

Release the panel lamp cable from the hook of the middle bezel. Use a proper tool to release the function key cable from the connector, then pull the function key cable high for releasing the function key cable.

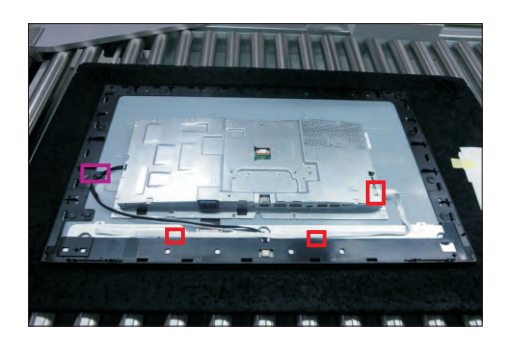

S10

Take away the middle bezel, and put it on a fixture, . middle bezel then use a Philips-head screwdriver to remove 3pcs screws for unlocking the function key board with the

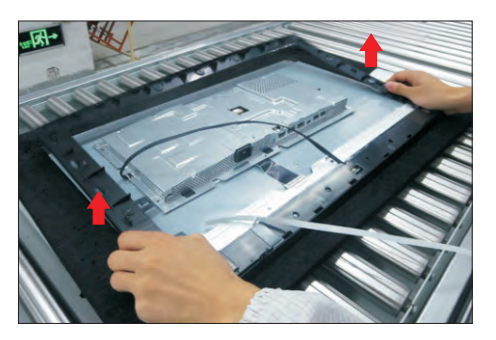

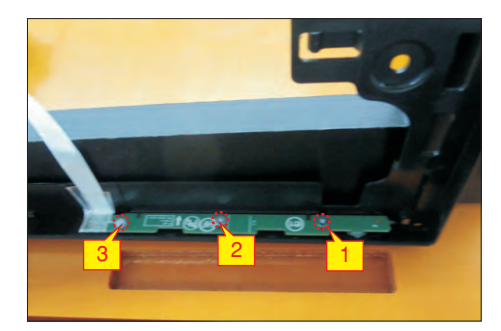

S11

Lift up the panel module with the bracket chassis for releasing the front bezel away from the panel module.

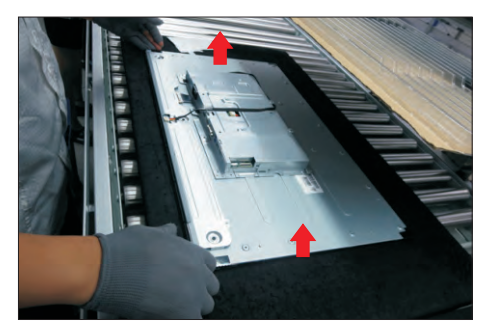

S12

Disconnect the panel lamp cable from the connector of panel module, then unplug the LVDS cable from the connector of the panel module by pushing the earing-locks.

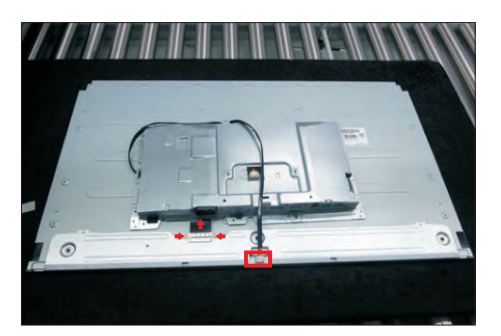

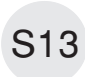

Take away the bracket chassis module and then put the bracket chassis module on a protective cushion.

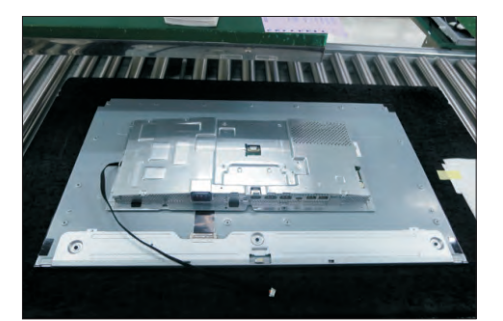

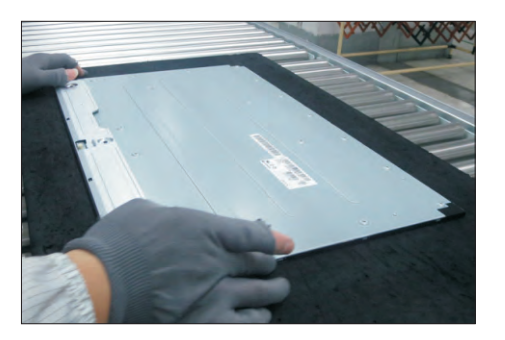

S14

Remove the Mylar from the hooks of the bracket. Use a Philips-head screwdriver to remove two screws for unlocking the AC power outlet. ( No.1~2 screw size=M3x8, Torque=6~7kgfxcm)

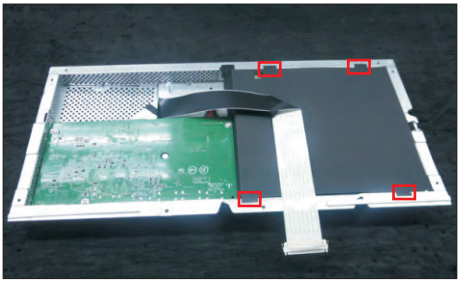

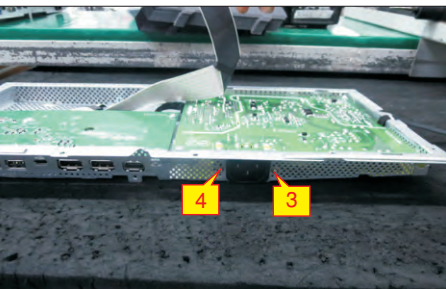

Use a Philips-head screwdriver to remove six screws for unlocking the circuit board, release all the cables from the hooks.

(No.1~5 screw size=M3x7.5, Torque=6±0.5kgfxcm; No. 6 screw size=M4x8, Torque=6±0.5kgfxcm)

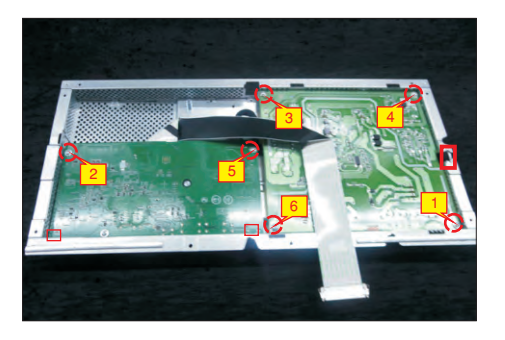

S16

S15

Remove the interface board and power board from the bracket chassis module carefully, and disconnect all the cables.

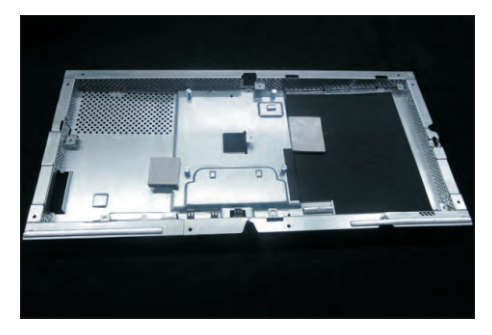

#### 4.2 Assembly Procedures:

Place a bracket chassis base on a protective cushion.

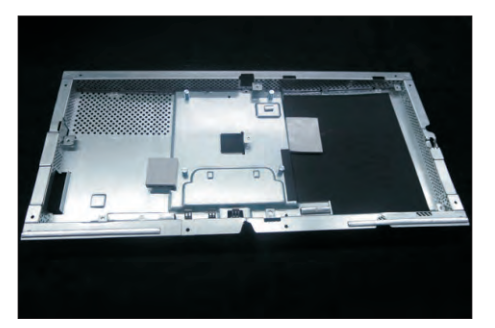

S2

S3

S1

Turn over a power board and put the power board<br>
S6 into the bracket chassis, locate the panel power cable into the hook of the bracket chassis.

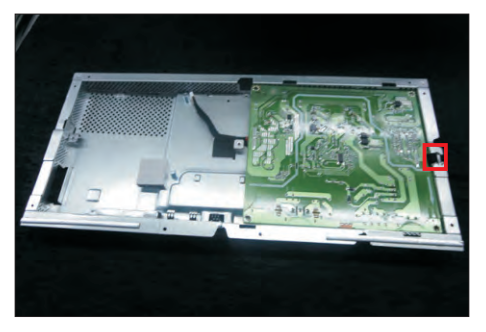

Take a interface board, connect a LVDS cable to the connector of the interface board, then connect the cable of the power board to the connector of the interface board. Turn over the interface board and locate it into the bracket. Use a Philips-head screwdriver to tighten six screws for locking the power board and interface board.

(No.1~5 screw size=M3x7.5, Torque=6±0.5kgfxcm; No.6 screw size=M4x8, Torque=6±0.5kgfxcm)

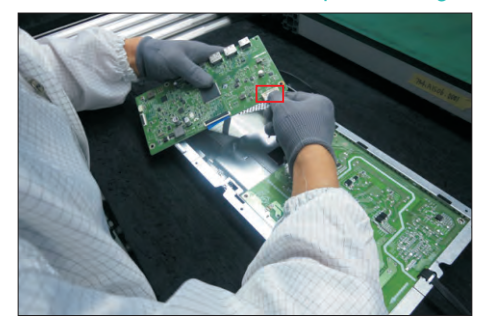

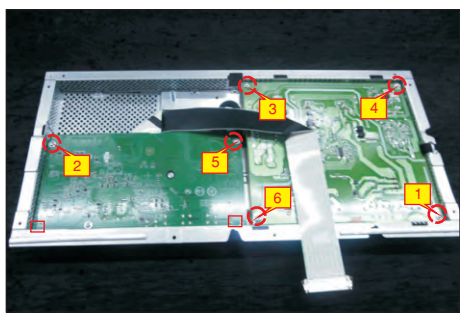

S5

Use a Philips-head screwdriver to tighten two screws for locking the AC power outlet.

(No.1~2 screw size=M3x8, Torque=6~7kgfxcm;

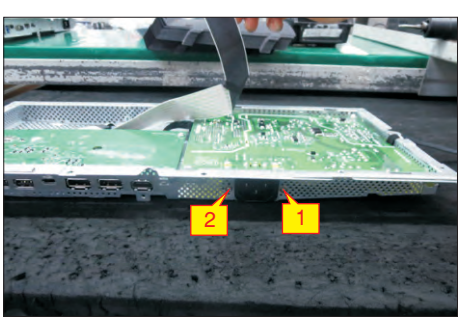

S7

Take a mylar to insert the hooks of the bracket to cover the power board.

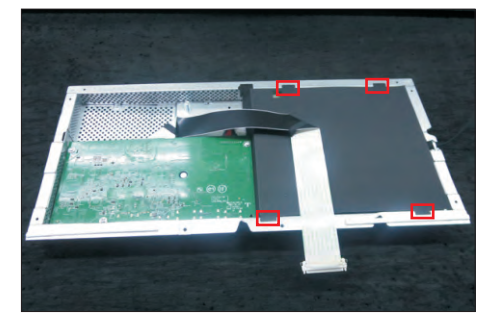

Panel preparation: Take out 1pcs panel module from the carton, then tear off the protective film of the screen. Examine the panel surface according to inspection criteria, and then turn over the panel to place the panel screen faced down for later assembling.

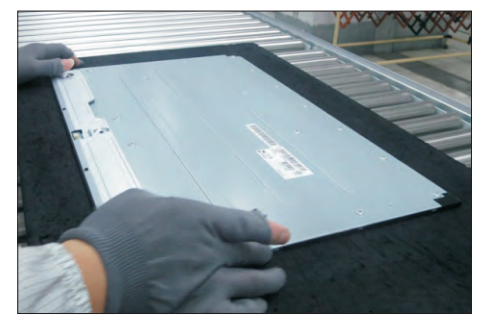

S8

Put the bracket chassis module on the back of LCD module, then connect LVDS cable and panel lamp cable to the connectors of the panel.

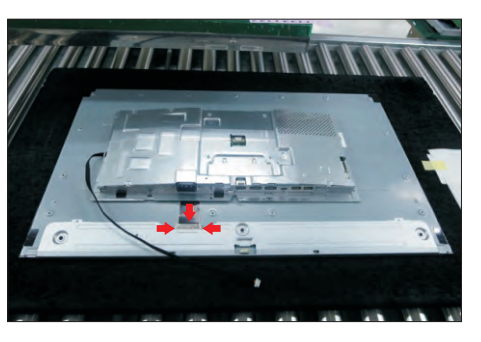

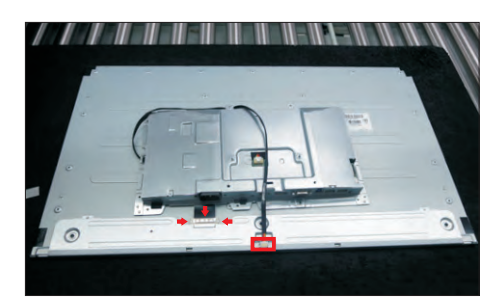

S9

S10

Take a front bezel, then lift up the panel with bracket and assemble the front bezel with the panel module.

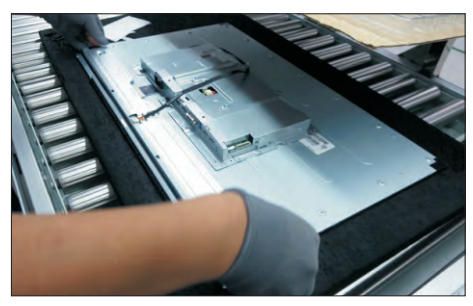

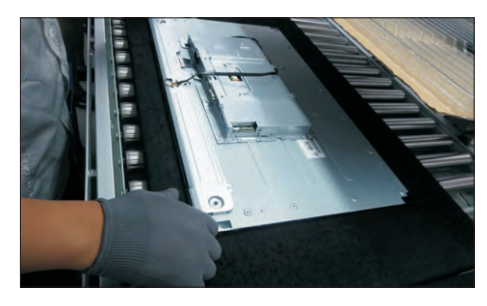

Take a function key board and a middle bezel, then fix the middle bezel with a fixture, and locate the function keyboard into the hooks of the bezel. Use a Philips-head screwdriver to tighten 3pcs screws for locking the function key board with the middle bezel , then assemble the middle bezel with the front bezel. (No.1~3 screw size=M2x2.4, Torque=0.8±0.2kgfxcm

3 2 2 1

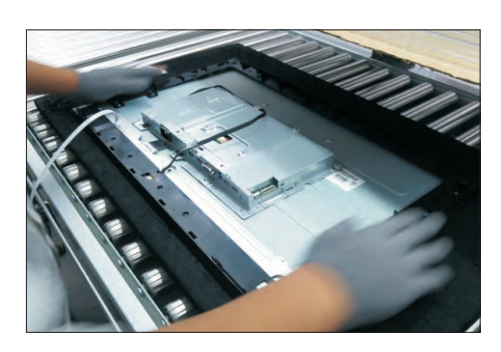

S11

screwdriver to tighten 15pcs screws for locking the middle bezel with the assembled unit. (No.1~11 screw size=M3x4, Torque=3~4kgfxcm;

Adjust the middle bezel , then use a Philips-head

No.14~15 screw size=M1.6x1.7, Torque=0.6~1kgfxcm)

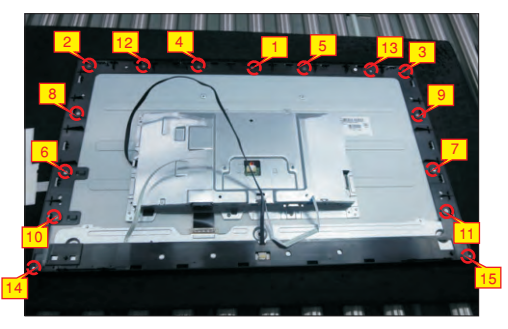

S12

Use a Philips-head screwdriver to tighten 2pcs screws for locking the bracket with the panel. Locate the cable into the hooks of the middle bezel (No.1~2 screw size=M3x2.8, Torque=2~3kgfxcm)

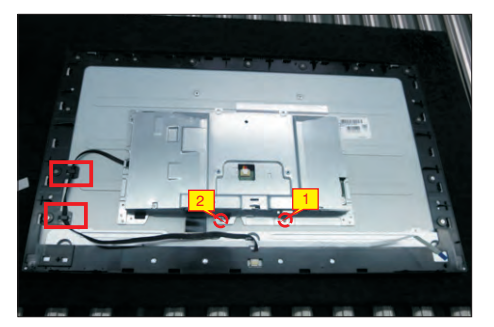

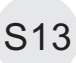

Stick 1pcs aluminum foil to fix the bracket chassis base as the picture below shown.

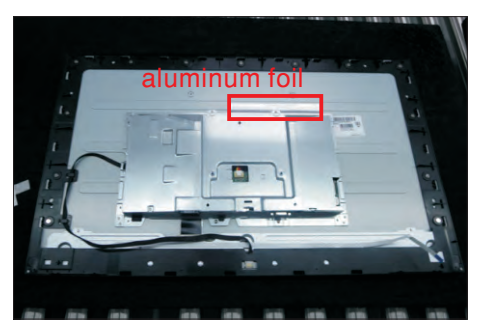

S14

Connect the function key cable to the connector of the board. Fix the function key cable with adhesive tapes on the back of the cable.

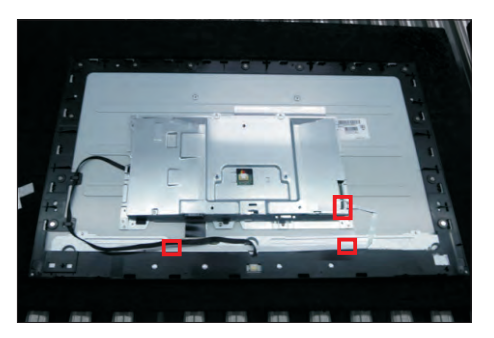

Take a USB board, a USB hub and a connect cable. Connect the cable to the USB board, then locate the USB board into the USB hub. Stick 1pcs aluminum foil on one side of the USB hub, then locate the USB unit into the hook of a rear cover. Use a Philips-head screwdriver to tighten one screw for locking the USB unit with the rear cover.

(No.1 screw size=M3x6, Torque=4±0.5kgfxcm)

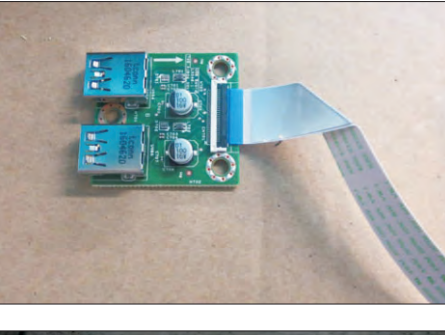

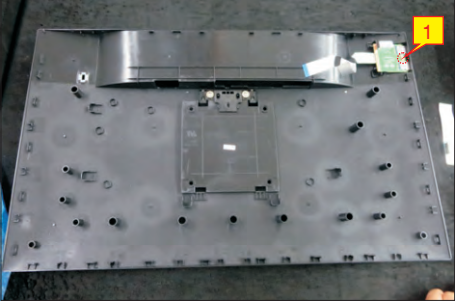

Move the assembled rear cover close to the panel unit, then connect the USB FFC cable to the connector of interface board, then stick the S16 Usb FFC cable on the panel module. Put down the rear cover and push the rear cover on the positions marked as the picture below shown for mechanisms engagement.

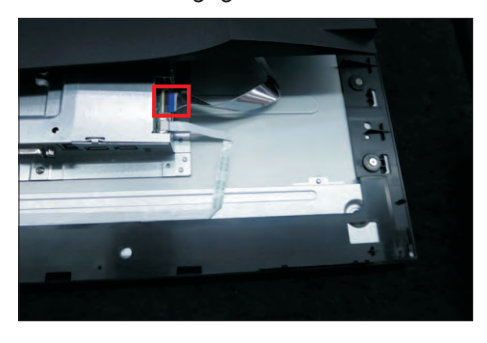

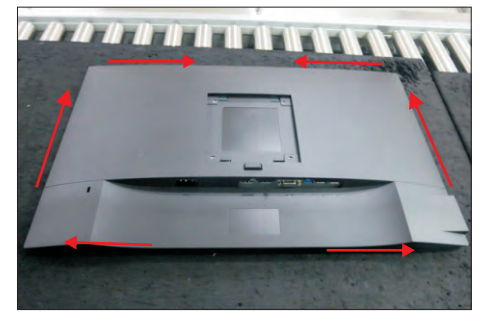

Use a Philips-head screwdriver to tighten 4pcs screws for locking rear cover with the assembled unit.

(No.1~4 screw size=M4x10; Torque=12 $\pm$ 0.5kgfxcm)

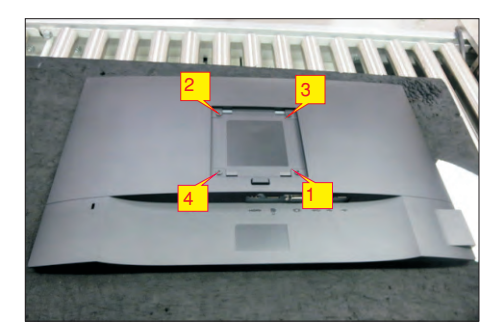

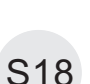

S17

Stick 2pcs labels on the specific positions as the picture below shown. Fit the two tabs on the upper part of the stand into the grooves on the back of the monitor, and then press the stand so that the monitor mounting area snaps onto the stand.

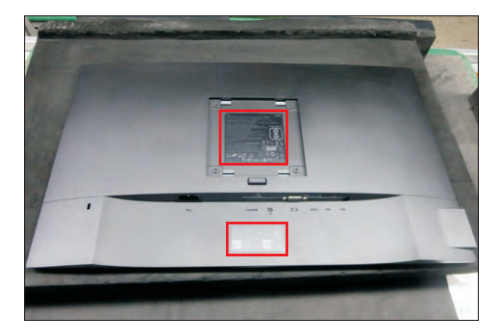

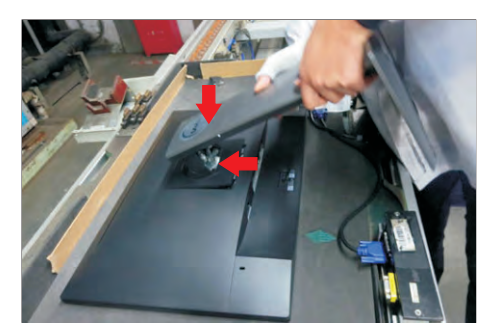

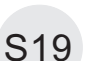

L ift up the monitor, then provide power supply and a video signal to the monitor , then turn on the monitor for functionality check.

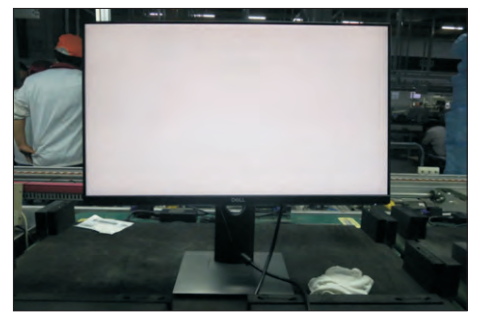

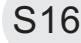

S15

 **WARNING: Before you begin any of the procedures in this section, follow the Safety Instructions.**

## **Self-Test**

Your monitor provides a self-test feature that allows you to check whether your monitor is functioning properly. If your monitor and computer are properly connected but the monitor screen remains dark, run the monitor self-test by performing the following steps:

- **1** Turn off both your computer and the monitor.
- **2** Unplug the video cable from the back of the computer. To ensure proper Self-Test operation, remove all digital and the analog cables from the back of computer.
- **3** Turn on the monitor.

The floating dialog box should appear on-screen (against a black background), if the monitor cannot sense a video signal and is working correctly. While in self-test mode, the power LED remains white. Also, depending upon the selected input, one of the dialogs shown below will continuously scroll through the screen.

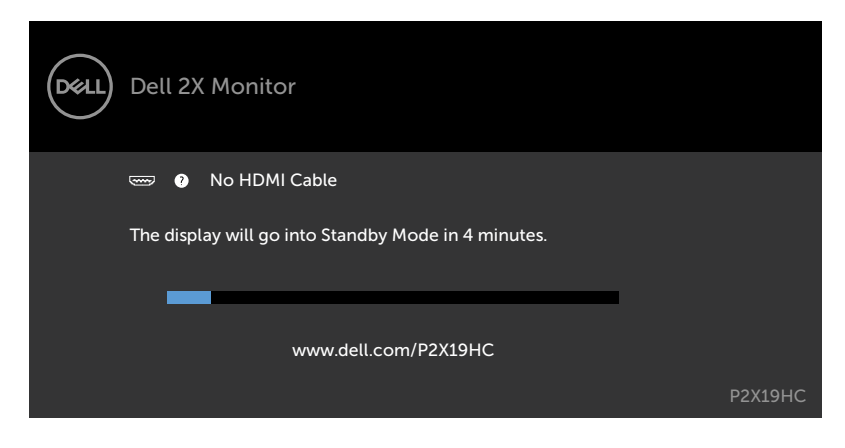

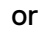

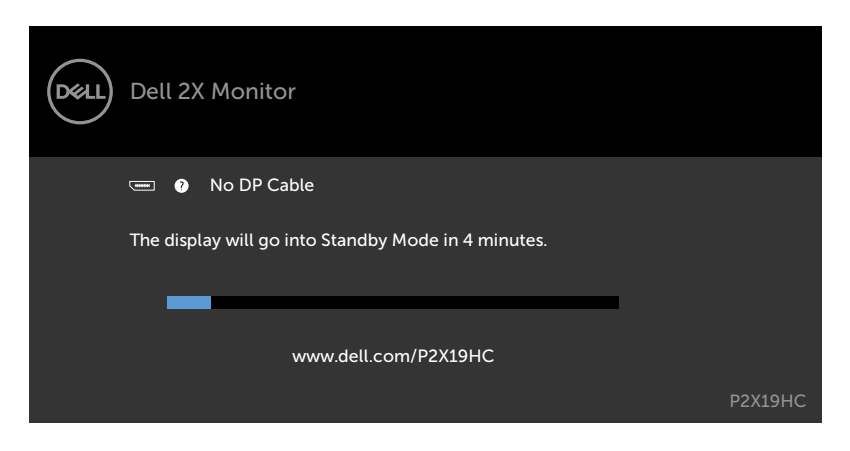

### **5. Trouble Shooting Instructions**

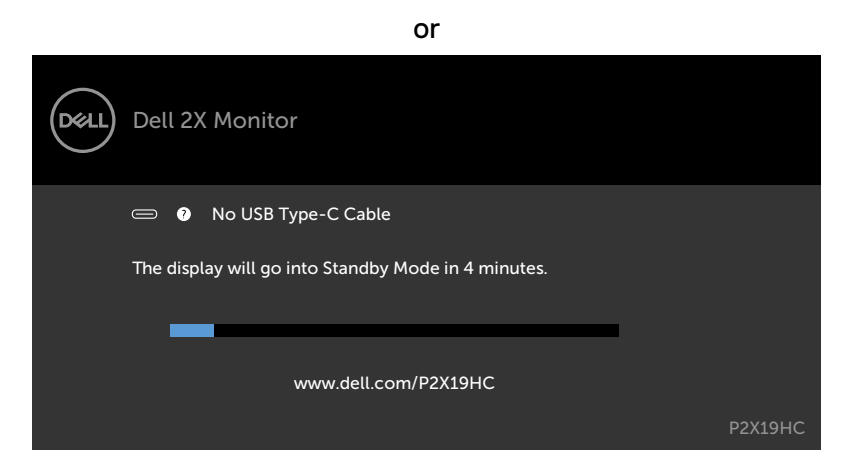

- **4** This box also appears during normal system operation if the video cable becomes disconnected or damaged.
- **5** Turn off your monitor and reconnect the video cable; then turn on both your computer and the monitor.

If your monitor screen remains blank after you use the previous procedure, check your video controller and computer, because your monitor is functioning properly.

## **Built-in Diagnostics**

Your monitor has a built-in diagnostic tool that helps you determine if the screen abnormality you are experiencing is an inherent problem with your monitor, or with your computer and video card.

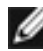

**NOTE:** You can run the built-in diagnostics only when the video cable is unplugged and the monitor is in self-test mode.

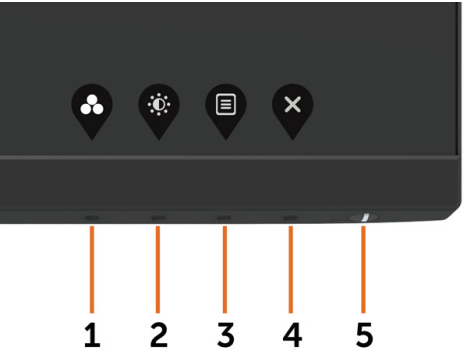

To run the built-in diagnostics:

- **1** Make sure that the screen is clean (no dust particles on the surface of the screen).
- **2** Unplug the video cable(s) from the back of the computer or monitor. The monitor then goes into the self-test mode.
- **3** Press and hold **Button 1** for 5 seconds. A gray screen appears.
- **4** Carefully inspect the screen for abnormalities.
- **5** Press **Button 1** on the front panel again. The color of the screen changes to red.
- **6** Inspect the display for any abnormalities.
- **7** Repeat steps 5 and 6 to inspect the display in green, blue, black, white, and text screens.

The test is complete when the text screen appears. To exit, press **Button 1** again. If you do not detect any screen abnormalities upon using the built-in diagnostic tool, the monitor is functioning properly. Check the video card and computer.

# **Always On USB Type-C Charging**

You can charge your notebook or mobile devices through the USB Type-C cable even when the monitor is powered off. This option, called 'USB-C Charging' is located in the Personalize section of the OSD. This feature is only available in the following monitor firmware revisions:

- P2219HC: M2B106 or later
- P2419HC: M3B106 or later
- P2719HC: M2T106 or later

You may verify your monitor's firmware revision from Firmware. If this feature is not available in your product, please follow these steps to update the monitor to the latest firmware:

**1** Download the latest application installer (**Monitor Firmware Update Utility.exe**)

from Drivers & Downloads section of the Dell Monitor support site:

P2219HC: www.dell.com/P2219HC P2419HC: www.dell.com/P2419HC

P2719HC: www.dell.com/P2719HC

**2** Connect the USB Type-C cable to the Monitor and PC.

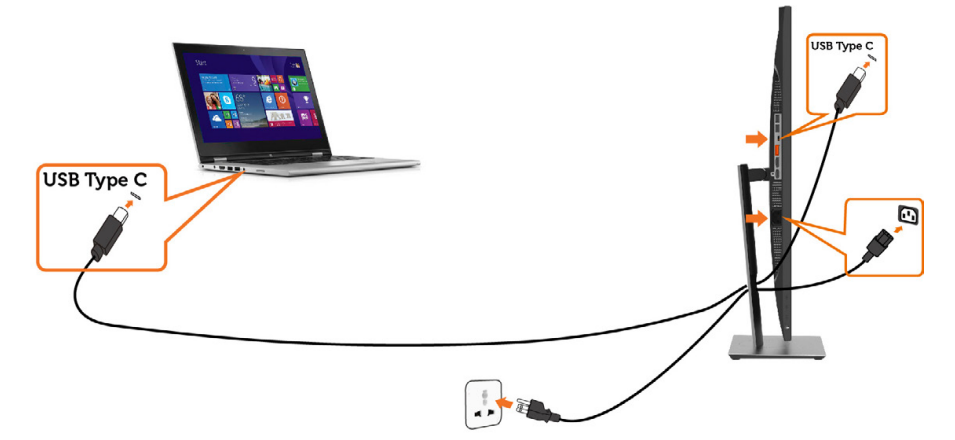

**3** Run the **Monitor Firmware Update Utility.exe t**o install the program.

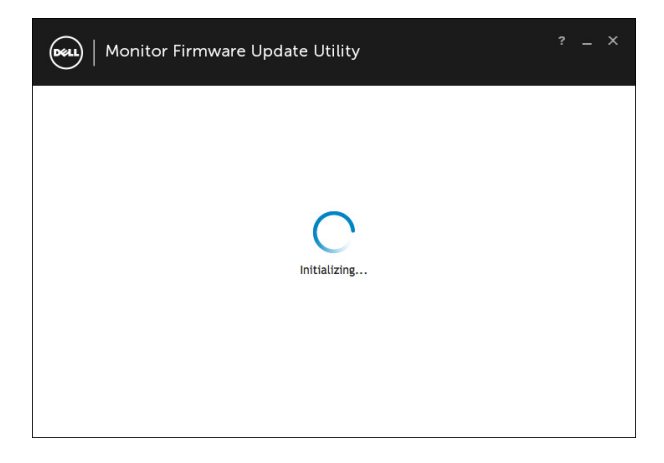

Check current firmware revision: click **Update** to update the firmware.

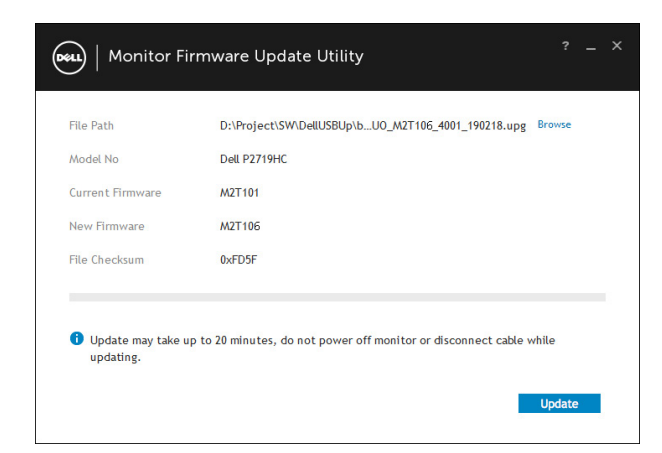

Wait for the firmware to be updated.

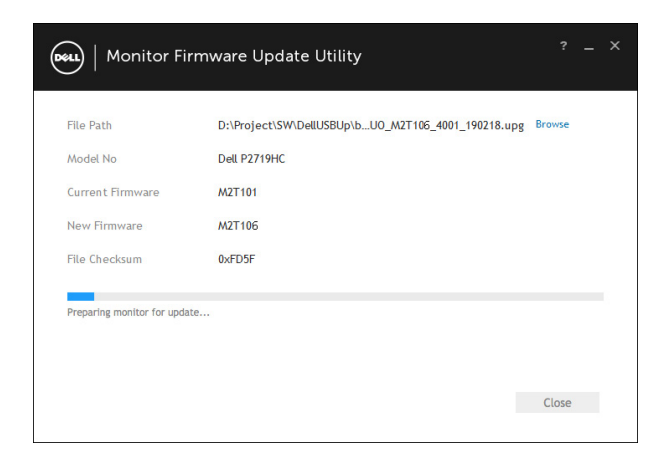

Click **Close** once the firmware is updated.

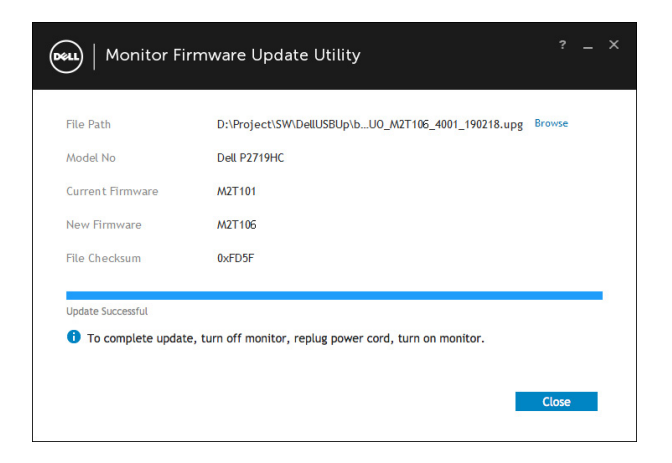

## **Common Problems**

The following table contains general information about common monitor problems you might encounter and the possible solutions:

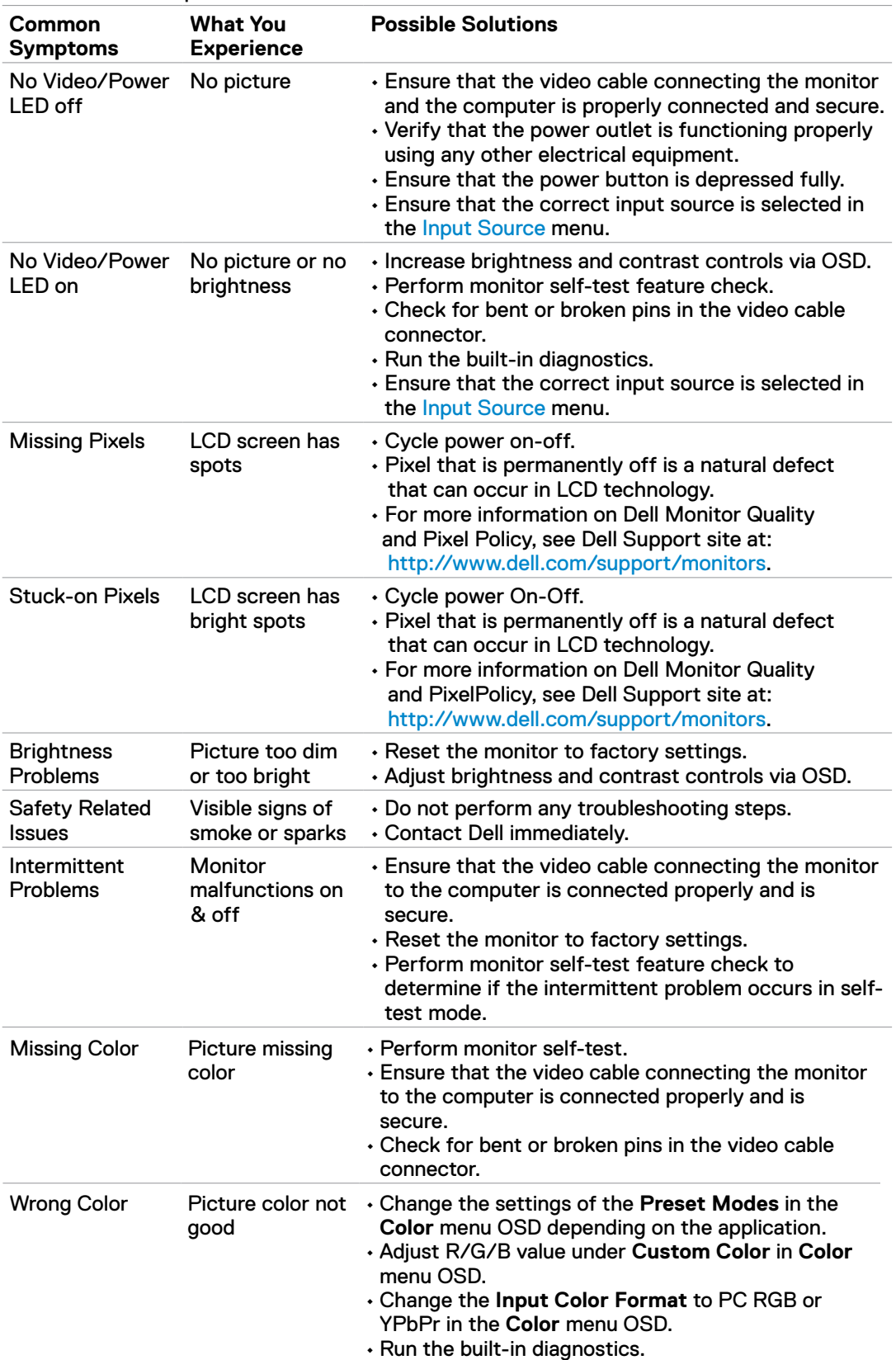

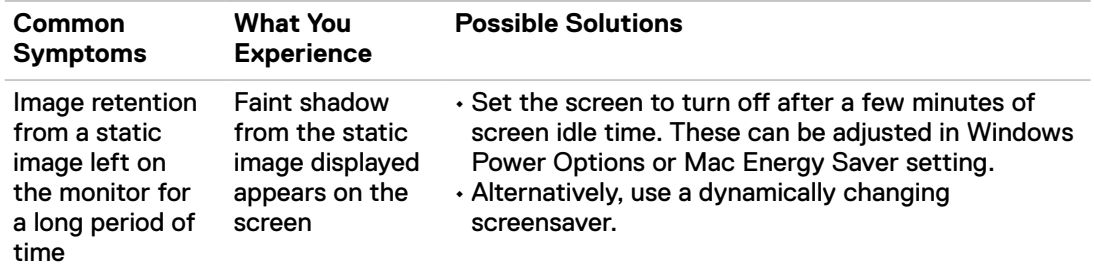

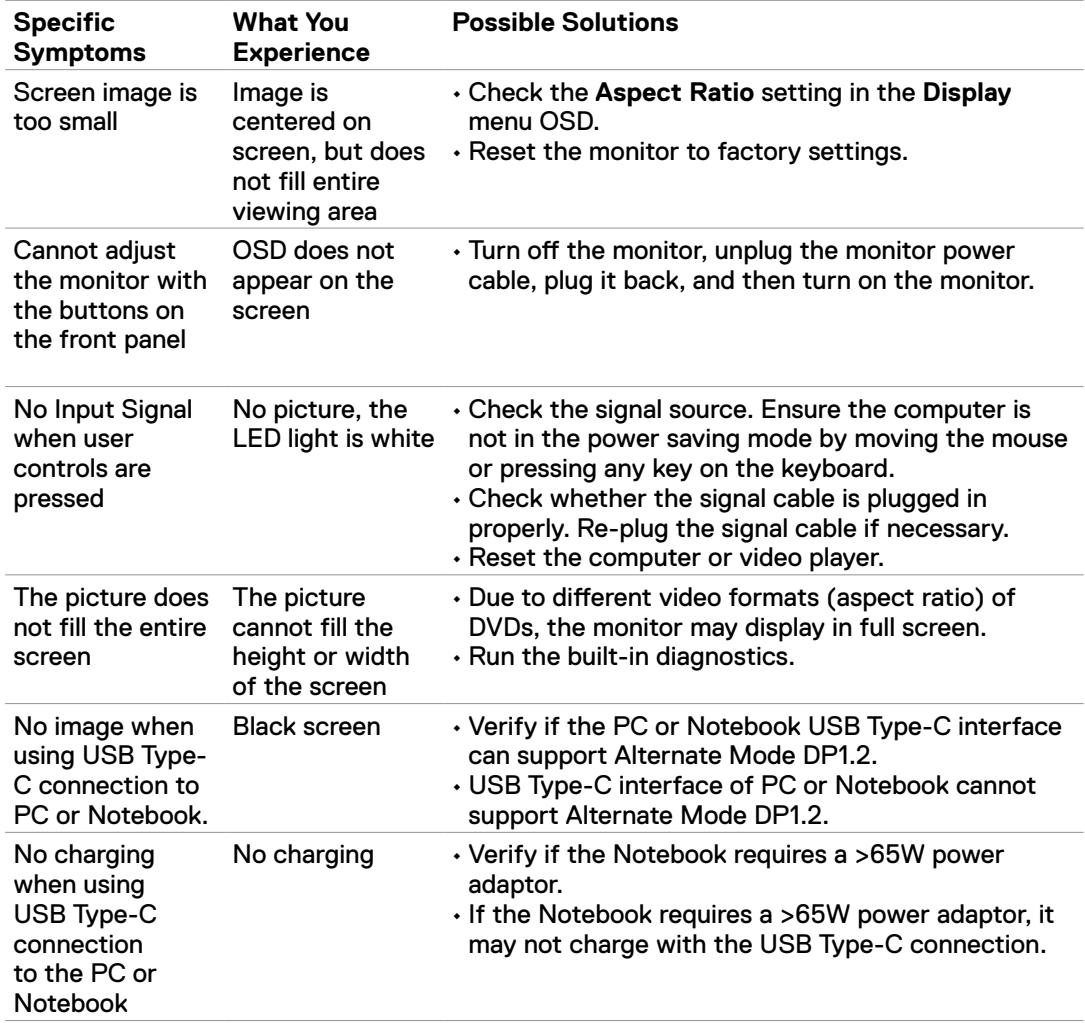

# **Product Specific Problems**

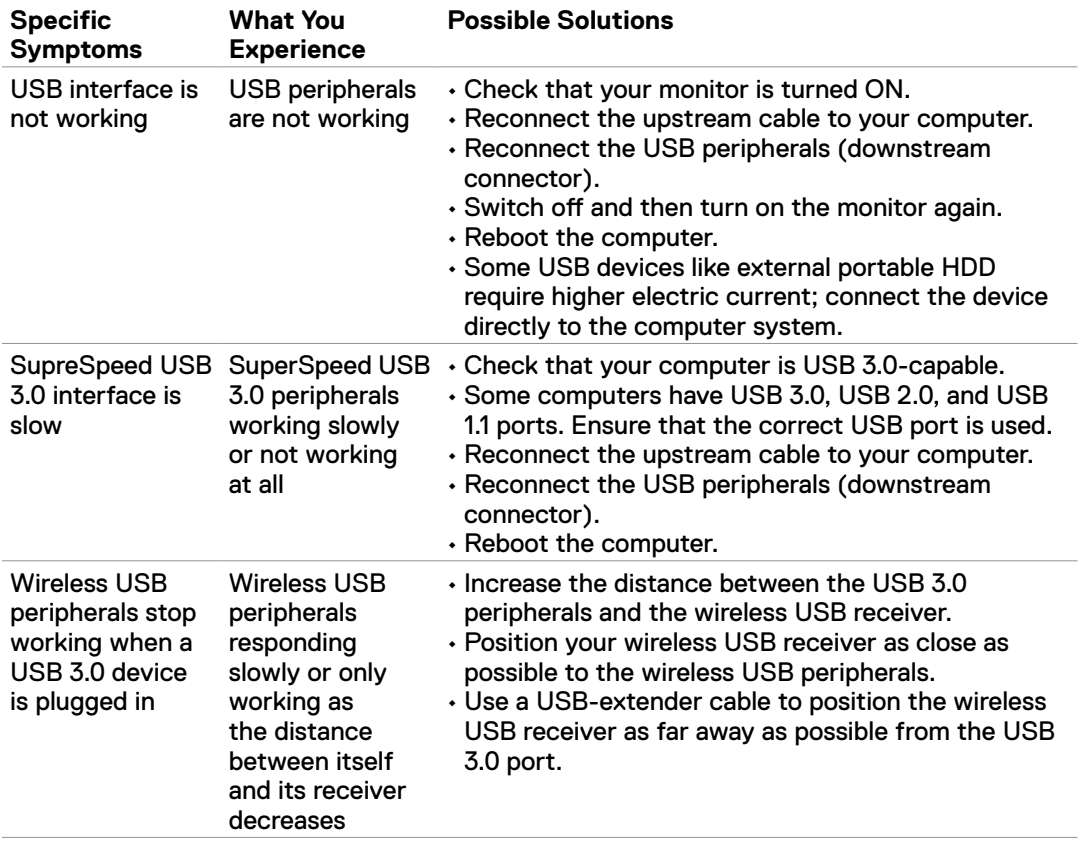

# **Universal Serial Bus (USB) Specific Problems**